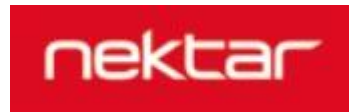

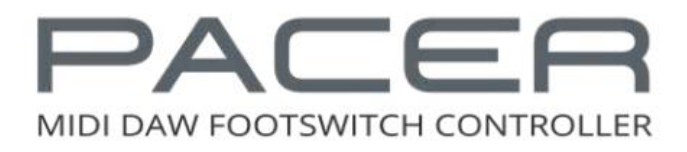

# **사용 설명서**

# **[번역 및 제작] 넥타코리아 박동석 대리**

**[bitwig2korea@gmail.com](mailto:bitwig2korea@gmail.com)**

**[www.nektartech.com](http://www.nektartech.com/) [www.nektar.co.kr](http://www.nektar.co.kr/)** **본 설명서는 NEKTAR 社의 공식 수입처인 넥타코리아에서 번역하고 문서화한 문서입니다.**

**원본(영문) 매뉴얼을 번역함과 동시에, 사용자의 이해를 위해 의역하고 보완해서 한글화 작업을 하 였기에 원본 설명서와는 내용이나 설명이 다를 수 있습니다.**

**본 문서의 저작권은 넥타코리아에 있으며, 제품사용에 관련된 질문 및 기술지원은 1차적으로 본 제 품을 구매한 판매처로 문의 바랍니다. (#반드시 제품을 구매하신 판매처로 문의 바랍니다.)**

**PACER의 완벽한 이해와 재미있는 사용을 위해 제작한 설명서입니다.**

**PACER에 관심을 가져 주셔서, 또는 PACER를 구매해 주셔서 감사드리며, 원활한 사용을 위하여 매 뉴얼을 처음부터 끝까지 정독 후, 제품을 사용해주시기 바랍니다.**

**감사합니다.**

**-설명서의 오타나 이해가 잘 되지 않는 부분은, 아래의 메일로 제보 바랍니다.**

**넥타코리아 박동석 대리 [bitwig2korea@gmail.com](mailto:bitwig2korea@gmail.com)**

# 목차

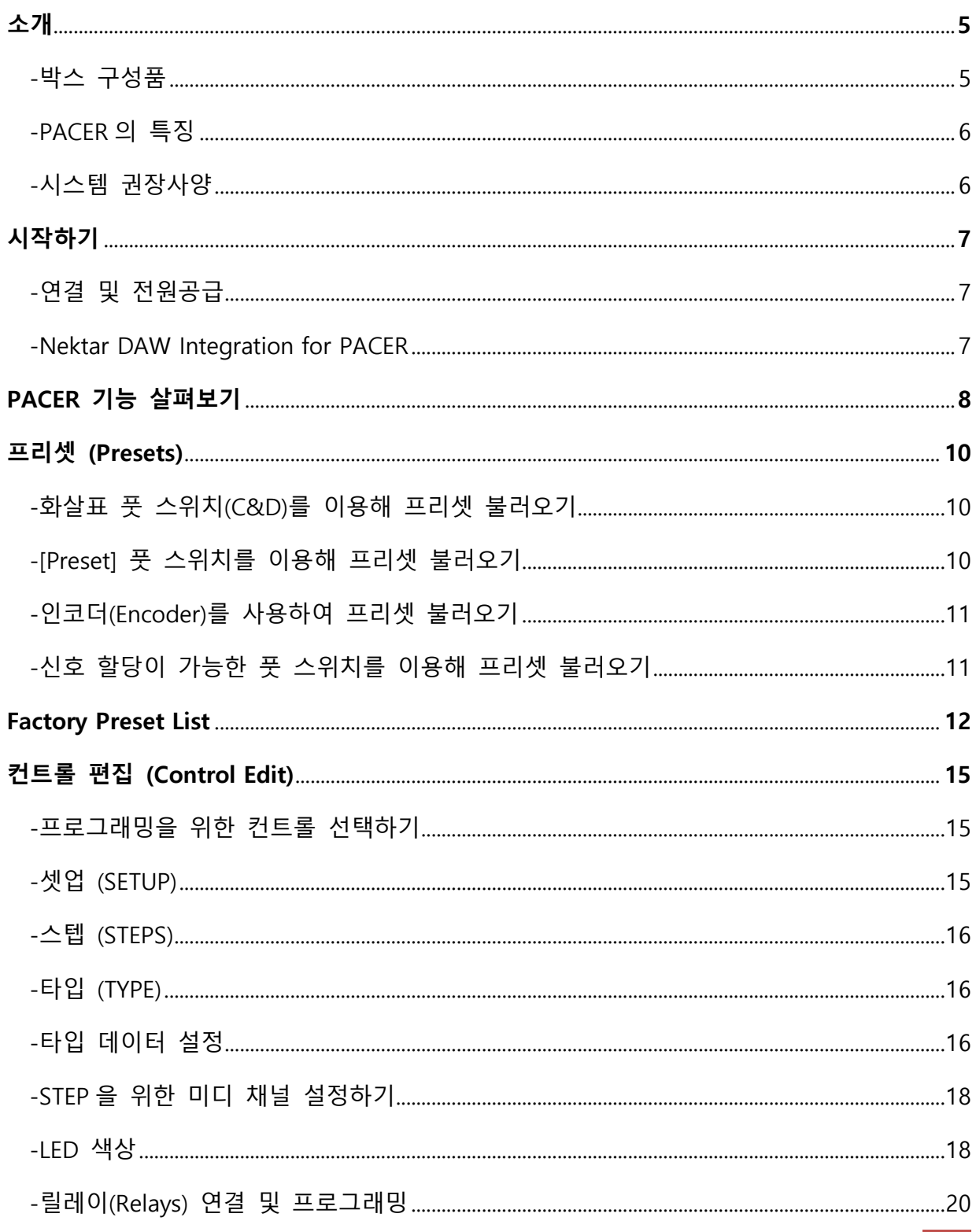

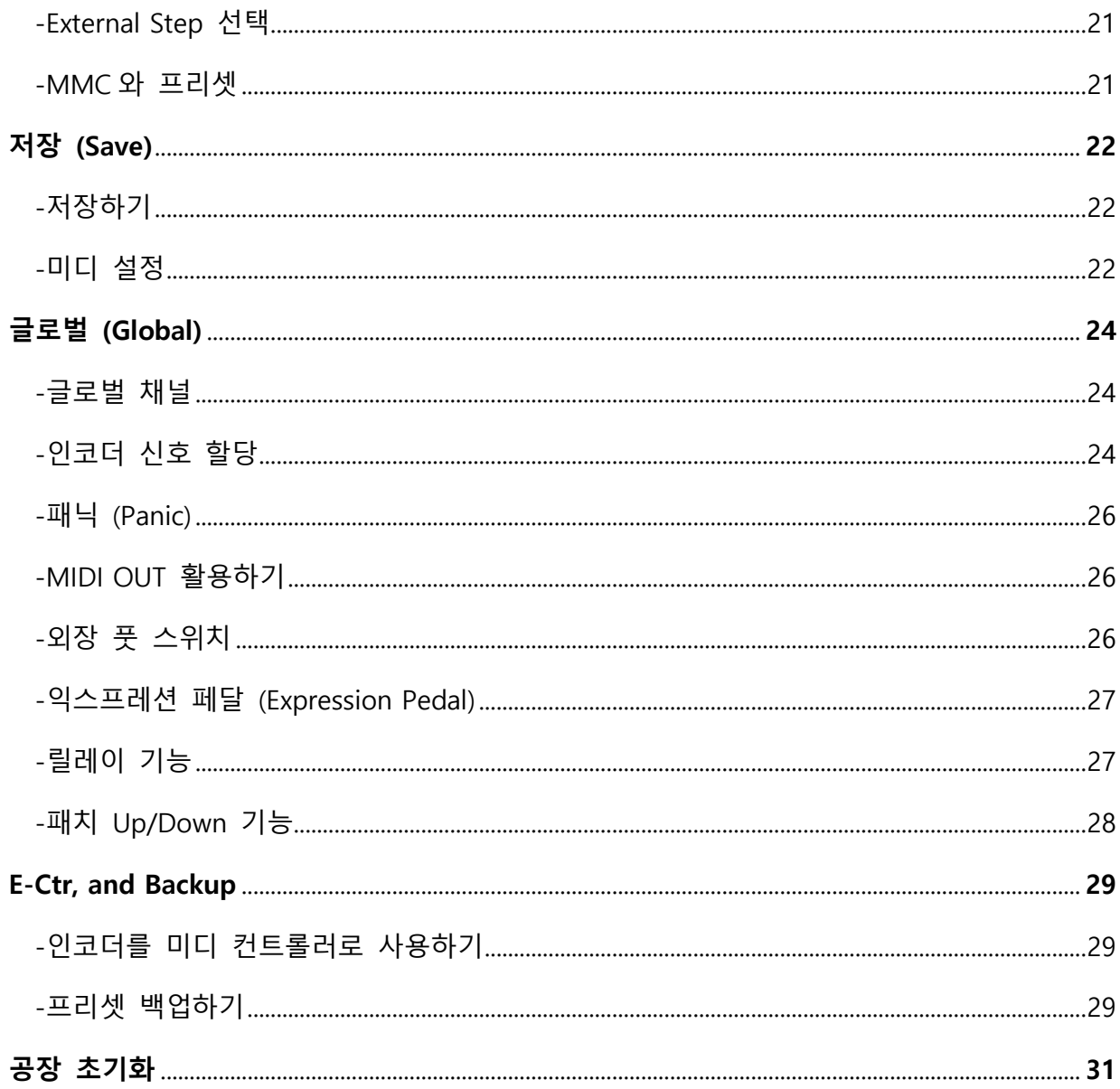

NEKTAR PACER를 구매해 주셔서 감사합니다.

PACER는 뮤지션이 컴퓨터 음악 환경을 자유롭게 제어할 수 있게 해주는 DAW 컨트롤러로 설계되 었으며, 핸즈 프리(Hands-free)로 음악작업의 환경을 간편하게 구축할 수 있습니다.

다양한 미디 기능을 가지고 있으며, 이것을 통해 컴퓨터로 구현하는 이펙터(Effector)를 손쉽게 조작 할 수 있으며, 외장 하드웨어(Hardware) 이펙터를 조작할 수도 있습니다. 4개의 릴레이(Relay) 스위치로 앰프의 채널이나 리버브의 스위칭(Switching)이 가능합니다. 프로그래밍이 가능한 10개의 풋 스위치와, 4개의 외장 풋 스위치를 추가(별매)할 수 있기에 페이서 는 많은 스위칭 옵션을 제공합니다.

실시간 라이브 현장이나, 음악 제작작업에서 최고의 창의력과 능률을 제공해줄 수 있는 컨트롤러! 그것이 바로 NEKTAR PACER 입니다.

# **박스 구성품**

PACER에는 다음과 같은 구성품이 존재합니다.

-PACER 본체

-설명서

-USB 케이블

#USB로 전원을 공급하기에, 전원 연결단자가 있지만, 어댑터는 동봉되어 있지 않습니다. 어댑터가 필요하다면 9v 600ma 사양의 제품을 구매하시면 됩니다.

#만약, 구성품이 누락되어 있다면 [nektarkorea@gmail.com](mailto:nektarkorea@gmail.com)으로 문의 바랍니다!

# **PACER 특징**

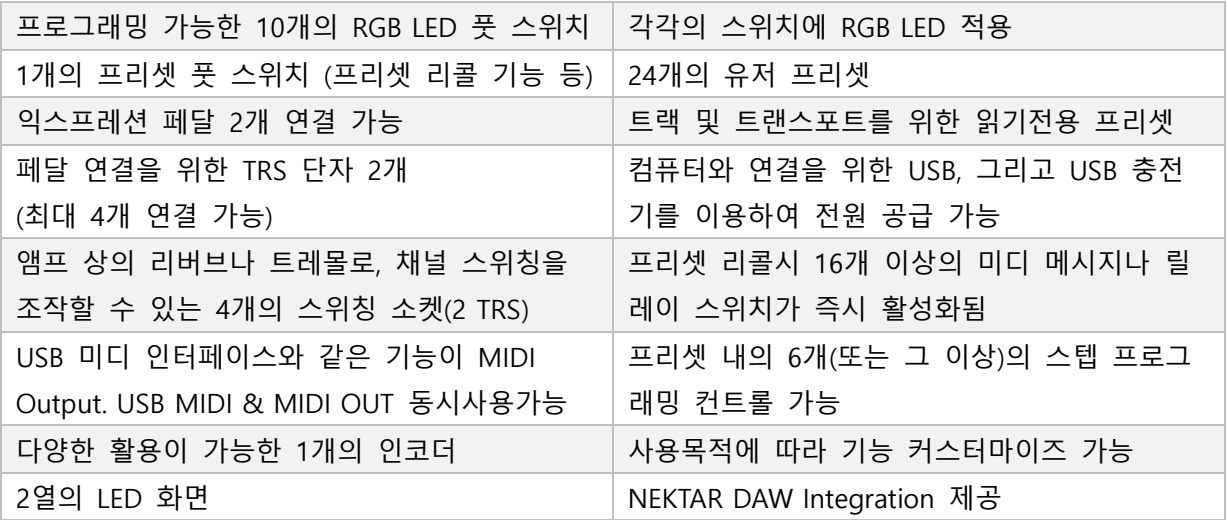

# **시스템 권장 사양**

PACER는 USB Class Compliant로 동작하기에 별도의 드라이버(Driver)는 불필요 합니다. 컴퓨터에 연결하면 자동으로 드라이버를 찾아서 설치하기에, 별도의 드라이버를 찾아서 설치하실 필요는 없습니다

Windows XP, 7, 8, 10 또는 그 이상의 Windows OS에서 사용이 가능합니다. Mac OS X의 경우, 10.5 또는 그 이상의 Mac OS X에서 사용이 가능합니다.

Nektar DAW Integration이 제공됩니다. 이것은, 사용하는 음악작업 프로그램과 PACER의 기능을 완 벽하게 동기화 시켜주기 위한 소프트웨어입니다. (드라이버와는 다른 개념입니다.) 이것을 완벽하게 사용하기 위해서는 반드시 Integration 자료와 함께 동봉되어 있는 문서를 참고하 세요!

#### **연결 및 전원공급**

PACER는 USB로 연결되는 장비이며, 드라이버가 필요 없습니다. 그냥 연결하세요! PACER는 USB Class Compliant를 사용하기 때문에 별도의 드라이버가 필요하지 않으며, 이것은 Windows 또는 OS X에 이미 내장되어 있습니다.

간단합니다.

- 01. 제품에 동봉되어 있는 USB 케이블을 이용해 컴퓨터와 PACER를 연결합니다.
- 02. 만약 추가 풋 스위치를 연결하려면 제품 후면의 'FS' 부의 '1/4' 소켓에 연결합니다. 페이서 는 자동으로 풋 스위치를 인식하며, 4개(이상)의 페달을 연결하기 위해서는 Y케이블이나 인 서트(Insert) 케이블이 별도로 필요합니다.
- 03. 후면의 Power 스위치를 이용하여 PACER의 전원을 켭니다.

컴퓨터가 PACER를 인식하고 자동으로 드라이버를 설치하므로 잠시 기다려주시기 바라며, DAW에서 사용하기 위해서는 Nektar DAW Integration을 다운로드하여 설치합니다.

#### **Nektar DAW Integration File for PACER**

PACER에서의 사용을 위한 Nektar DAW Integration을 다운로드 하기 위해서는 다음의 절차를 따릅 니다.

- 01. [www.nektartech.com/registration](http://www.nektartech.com/registration)에 접속합니다.
- 02. 계정을 만들고, 제품의 시리얼을 입력합니다.
- 03. 해당 사이트 'My Download'에서 Nektar DAW Integration을 다운로드할 수 있습니다.

#자세한 사항은, 넥타코리아 공식 네이버 카페의 PACER 게시판을 참고하세요! <http://café.naver.com/nektarkorea>

#Integration과 함께 동봉되어 있는 pdf 문서를 꼭 확인하여 정확한 사용지침을 따르시기 바랍니다.

# **PACER 기능 살펴보기**

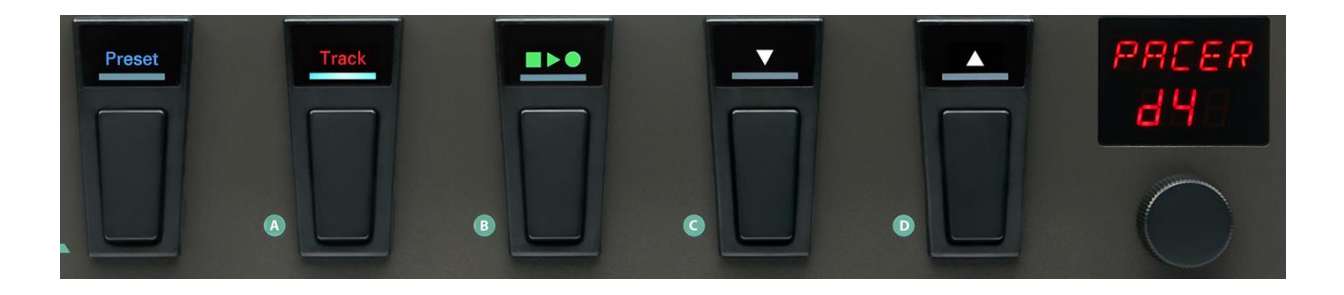

좌측의 **[Preset]** 스위치는, 2초 동안 밟아서 프리셋을 선택할 수 있는 기능을 제공합니다. [Preset] 스위치가 깜빡이면 프리셋을 선택 중이라는 신호이며, A/B/C/D가 적혀 있는 스위치를 이용 하여 뱅크(Bank)를 먼저 선택합니다. (이후, 아래열의 1-6이 적혀 있는 스위치를 이용해 프리셋을 불 러옵니다.)

그리고 [Preset] 스위치는 PACER의 네비게이션 기능 사용 중에, '돌아가기'의 기능을 실행할 수도 있 습니다.

**A-D** 스위치는, 여러가지 기능을 제공합니다만, 기본 프리셋에서의 작동은 다음과 같습니다. A; 트랙 프리셋 (DAW에서의 사용을 위하여) B; 트랜스포트 프리셋 (DAW에서의 사용을 위하여) C; 이전 프리셋 불러오기

- D; 다음 프리셋 불러오기
- 각 스위치는 다른 기능 조정이나 미디 메시지를 전공하기 위하여 사용할 수도 있습니다.

우측에는 **2열 표시를 지원하는 화면**이 존재하며, 그 아래에는 돌려서 조작할 수 있으며, 눌러서 선 택 기능을 사용할 수 있는 **인코더**가 존재합니다.

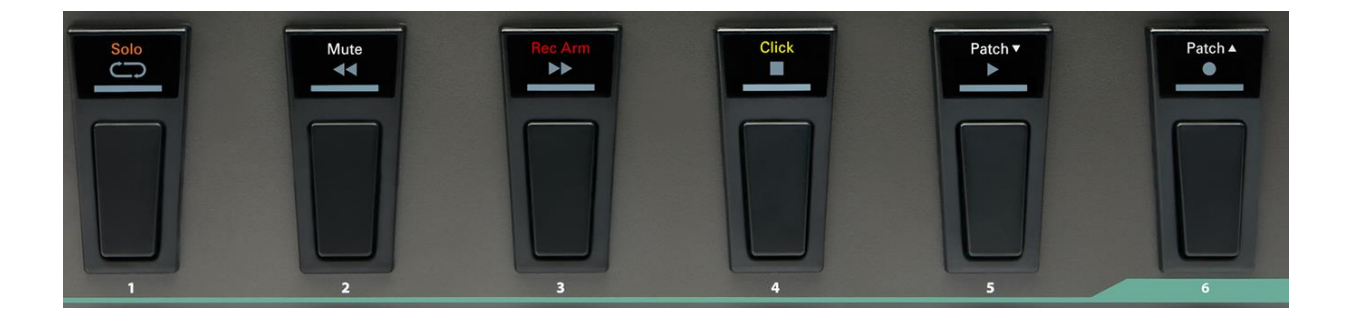

**스위치 1-6**이 존재합니다. 이 스위치는 미디 메시지를 전송할 수 있으며, 언제든 사용자의 사용목 적에 맞게 기능을 바꿀 수 있습니다. 4개의 릴레이를 사용할 수도 있으며, 프리셋을 불러올 때에도 사용할 수 있습니다. DAW의 트랜스포트(Transport)를 제어하거나 트랙 기능을 사용할 시에는 상단 및 중단의 불빛이 점등됩니다.

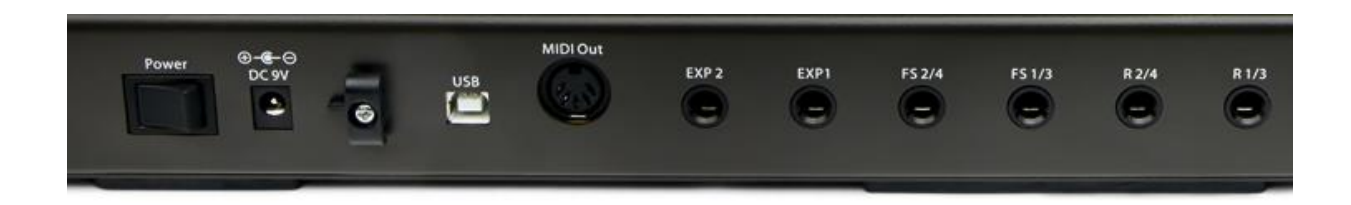

PACER의 후면에는 전원을 켜고 끌 수 있는 **[Power]** 스위치와, 어댑터를 연결할 수 있는 단자가 존 재합니다. (어댑터는 별매이며, 어댑터가 없다 하더라도 USB연결로 전원공급이 가능합니다.) 그리고 제품의 선 정리를 위한 케이블 타이를 연결할 수 있는 단자가 존재합니다.

PC 또는 MIDI 규격의 연결을 위해 **USB 단자**와 **MIDI Out** 단자가 있습니다. USB를 이용하여 컴퓨터에 연결하면, 전원공급 및 제품인식이 동시에 되므로 매우 간편합니다. 단, MIDI Out만 사용하겠다면 별도의 전원 공급이 필요하며, 어댑터를 별도로 구매하시거나, USB 충 전기 등을 이용해 USB로 전원공급을 실행할 수 있습니다.

그리고 **2개의 익스프레션**을 연결할 수 있는 단자, **2개(최대 4개)의 풋 스위치**를 연결할 수 있는 단 자, 그리고 **2개(최대 4개)의 릴레이**를 연결할 수 있는 단자가 존재하며, 가장 우측에는 켄싱턴 락 (Kensington Lock)을 연결할 수 있는 단자가 있습니다.

# **프리셋 (Presets)**

NEKTAR PACER는 A-D라는 4개의 뱅크와, 6개의 프리셋을 이용한 총 24개의 유저 프리셋을 제공합 니다.

단일 프리셋은 10개의 풋 스위치(A-D & 1-6), 4개의 외장 풋 스위치, 2개의 익스프레션 페달 소켓의 데이터를 포함하고 있습니다.

프리셋의 각 스위치는 6개(이상)의 메세지를 보낼 수 있습니다. 또한 프리셋 리콜시, 16개(이상)의 메세지를 송신할 수도 있으며, 이는 프리셋을 불러옴과 동시에 조정이 가능하기 때문에, 퍼포먼스 를 위한 변경에 즉시 대응한다는 이야기입니다.

PACER는 이러한 고급 기능을 통해, 기존의 풋 스위치 컨트롤러 제품을 뛰어넘는 리콜 및 컨트롤 옵션을 제공합니다. 그 중에서도 가장 좋은 점은, 퍼포먼스를 위해 약간의 변화를 준 프리셋을 다 른 곳으로 복제해둘 필요가 없다는 것입니다.

#### **화살표 풋 스위치(C&D)를 이용해 프리셋 불러오기**

PACER를 처음 구동하면, 프리셋은 A1의 상태입니다. 이 때에, C(아래로) & D(위로) 스위치를 이용하여 프리셋을 이동할 수 있습니다.

#참고로, 4개의 각 스위치는 사용자의 사용 목적에 따라 기능을 변경할 수 있으며, 프리셋의 일부로 써 사용할 수 있습니다.

#### **[Preset] 풋 스위치를 이용해 프리셋 불러오기**

다음 서술되는 과정을 통해 언제든 24개의 유저 프리셋을 선택할 수 있습니다.

- 01. 스위치 1-6이 깜박일 때까지 [Preset] 스위치를 길게 누릅니다.
- 02. 스위치 A-D 중 하나를 눌러, 뱅크를 선택합니다.
- 03. 스위치 1-6 중 하나를 눌러, 프리셋을 선택합니다.(만약 이미 올바른 뱅크가 선택되어 있다 면, 02번은 생략하고, 바로 스위치 1-6을 눌러 프리셋을 불러옵니다.)
- 04. 참고로, [Preset] 버튼은 사용자의 임의대로 기능을 바꿀 수 없습니다.

#### **인코더(Encoder)를 사용하여 프리셋 불러오기**

제품의 화면에 'PACER'라고 나타나 있는 상태에서 다음을 실행하세요.

- 01. 인코더를 움직여 화면에 'Prset'를 나타나게 하세요.
- 02. 인코더를 눌러서 선택합니다. 누르면 '딸깍'하는 음이 들리며, [Preset] 스위치의 LED가 깜빡 입니다.
- 03. 또 다시 인코더를 돌려 프리셋을 선택합니다.
- 04. 인코더를 눌러서 선택하면 프리셋을 불러오는 작업을 완료합니다.

#### **신호 할당이 가능한 풋 스위치를 이용해 프리셋 불러오기**

풋 스위치 A-D 그리고 1-6, 그리고 외장 풋 스위치 1-4는 각각 특정 프리셋을 불러올 수 있게끔 프로그래밍 할 수 있습니다. 작동 원리를 설명합니다.

[Control Edit]에서 풋 스위치의 프리셋을 구성할 때에 컨트롤에 대한 하나의 할당 유형의 선택지 중 'Preset'을 선택할 수 있습니다. 해당 유형을 선택하면 프리셋 중의 A4를 타겟 설정할 수 있는데, 설정 한 뒤에 해당 풋 스위치를 누르게 되면 프리셋을 바로 로드할 수 있습니다. 그러나 이것은 현 재 프리셋의 일부로 저장하지 않으면 해당 설정이 유지되지 않습니다. 즉, 불러올 풋 스위치를 눌 러 프리셋을 바로 불러올 수 있게 대기 시켜야합니다.

이것을 이용해, 공연 중에 필요한 4개의 프리셋(예를 들자면, A6, B2, C4 및 D1)을 각 풋 스위치에 할당 시켜 필요할 때 마다 풋 스위치를 눌러 프리셋을 불러 올 수 있는 것입니다.

# **Factory Preset List**

PACER의 팩토리 프리셋(Factory Preset)은 하단의 차트와 같이 스위치 A-D에 할당된 공통기능으로 설계되었습니다.

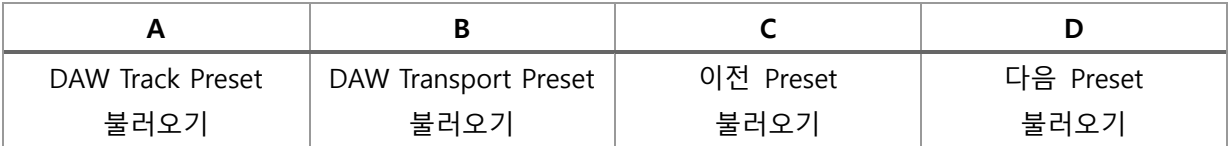

Transport와 Track Presets는 Nektar DAW Integration을 위하여 사용되는 것입니다. 만약 Nektar DAW Integration을 사용하지 않는다면, A-D는 다른 신호를 전송하기 위하여 사용할 수도 있습니다.

다음 장(13-14)에서는, 각 프리셋이 어떻게 할당이 되어있는지 설명합니다.

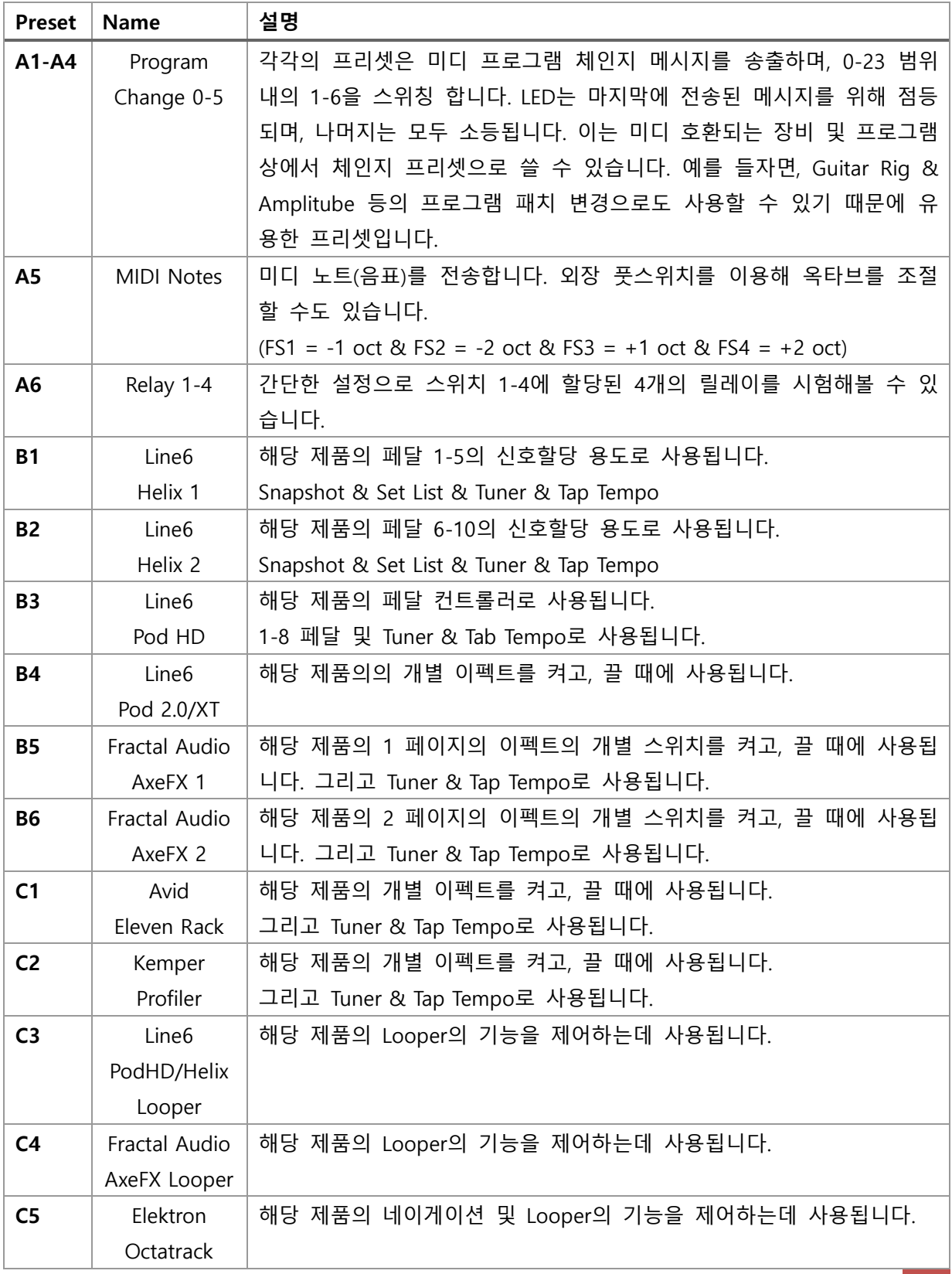

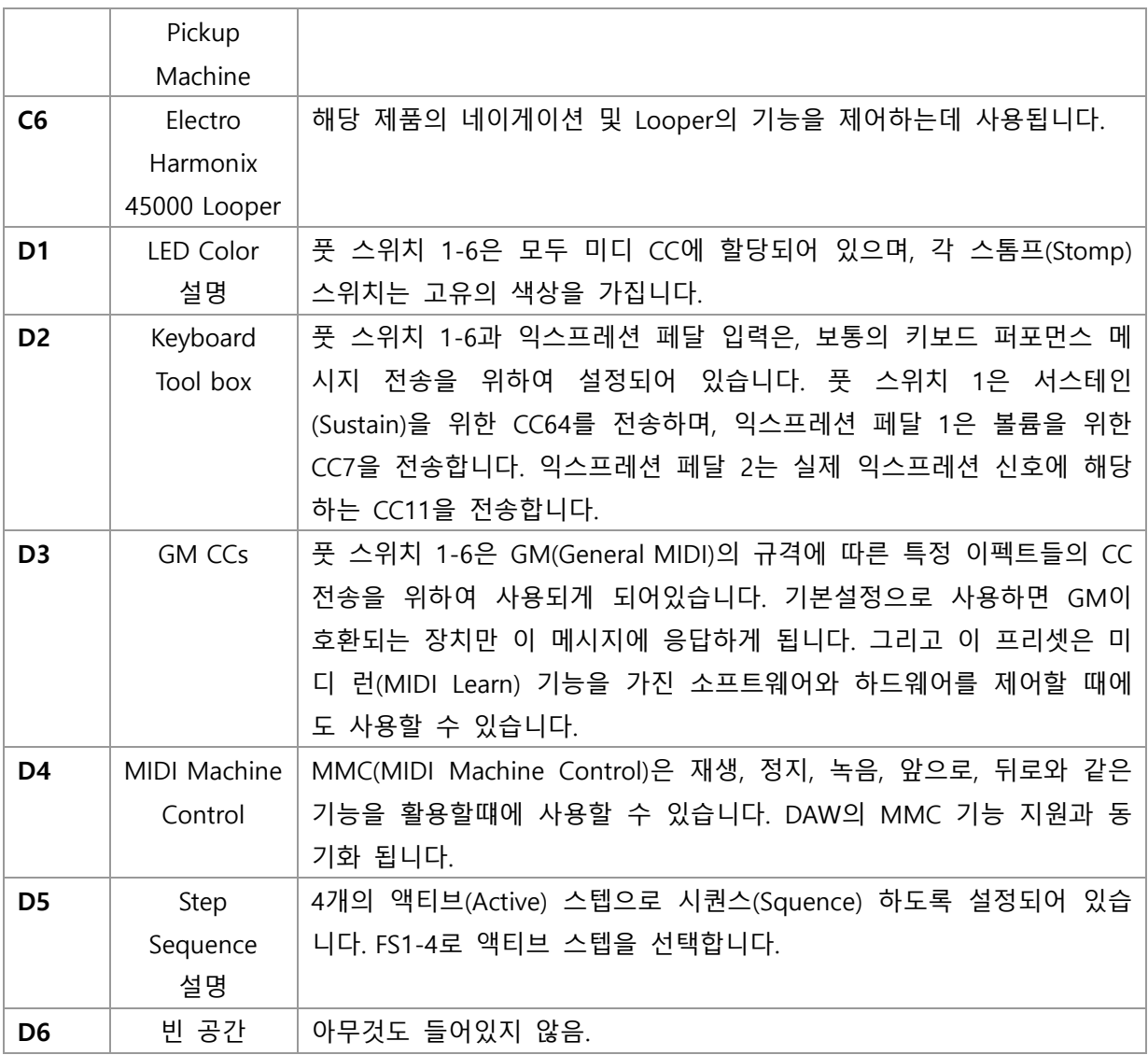

# **컨트롤 편집 (Control Edit)**

이 기능은, 10개의 풋 스위치, 4개의 외장 풋 스위치, 그리고 2개의 익스프레션 페달의 신호 컨트롤 을 프로그래밍 하는 곳입니다.

#### **프로그래밍을 위한 컨트롤 선택하기**

- 01. 기본 메뉴의 상태에서 인코더를 조작하여 'CTRL' 표시가 나올 때 까지 이동
- 02. 인코더를 누르면 'Control Edit'에 진입하게 되며, [Preset] 버튼이 점등됩니다.
- 03. 설정하려는 풋 스위치를 움직이면, 신호를 변경하기 위한 준비가 완료됩니다.
- 04. 선택한 풋 스위치가 1-6이거나 A-D인 경우, 해당 스위치의 LED가 깜빡입니다.
- 05. 풋 스위치의 번호가 표시된 뒤, 잠시 기다리면 'Control Edit'를 위한 메뉴들이 나타나며, 언 제든 다른 풋 스위치를 눌러 변경하고자 하는 풋 스위치를 선택할 수 있습니다.

아래부터는 인코더를 움직였을 때 나타나는 설정메뉴에 대해서 자세히 설명합니다.

#### **셋업 (Setup)**

처음으로 나타나는 옵션은 'Setup' 입니다. 각 풋 스위치에 6개의 메시지를 프로그래밍 하거나, 6개 의 스텝 액션을 설정할 수 있습니다. 즉, 'Setup' 메뉴는 풋 스위치의 동작을 설정하는 것입니다.

- 01. 화면에 'Setup'가 나타나 있을 때, 인코더를 눌러, 'Setup'에 진입합니다.
- 02. 하단의 차트를 참고하여 3개 중 하나를 선택합니다.
- 03. 인코더를 누르면 선택과 동시에 상위메뉴로 진입하게 됩니다.

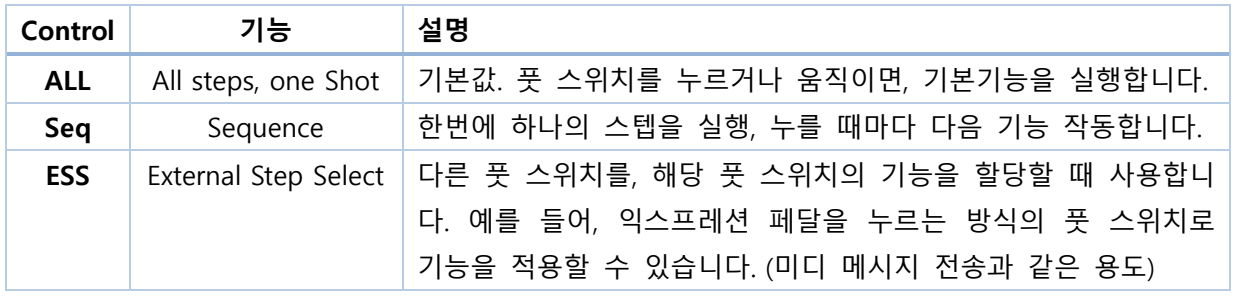

'ALL' 상태가 기본값이며, 'ALL'로 설정하기 위해 굳이 이 메뉴에 진입하실 필요는 없습니다.

### **스텝 (STEPS)**

인코더를 돌려서 움직이면, 'STEPS' 메뉴가 나타나며, 인코더를 눌러 'STEPS' 메뉴에 진입합니다. PACER의 풋 스위치의 1-6은 이제 6 Steps의 기능을 가지게 되며, 이제부터는 선택된 컨트롤의 프로 그래밍이 가능합니다.

- 풋 스위치 2-6번을 눌러, STEP을 활성화하고 비활성화 할 수 있습니다.
- 활성화된 STEP은 백색으로 점등되며, 나머지는 파랑색으로 점등됩니다.
- 풋 스위치 1번(즉, 1번 STEP)은 비활성화가 불가능하며, 이는 각 컨트롤의 최소 단위가 1부 터 시작하기 때문입니다.
- 설정을 위한 풋 스위치는 깜빡입니다. (그 풋 스위치의 기능 활성화 및 비활성화 작업을 하 고 있기 때문입니다.)

기능을 활성화 하기 위해서는 프로그램 메시지나, 각각의 기능으로 직접 이동해야 합니다.

#### **타입 (TYPE)**

인코더를 돌려서 움직이면, 'TYPE' 메뉴가 나타납니다. 이 기능은, 어떤 메시지의 종류, 또는 선택된 스텝 액션이 전송 혹은 중지될지를 설정합니다.

- 인코더를 눌러 'TYPE'에 진입합니다. 현재 선택된 스텝을 위한 'TYPE'의 설정이 화면에 표 시됩니다. (예를 들어, CCTOG 또는 PGBNK 등)
- 선택된 스텝은 빨간 빛으로 점등되며, 다른 스텝을 선택하려면 하얀 빛으로 점등된 풋 스 위치를 선택하면 됩니다.
- 인코더를 움직여 현재 스텝을 위해 필요한 기능을 선택합니다. (하단 차트 참조)
- 인코더를 눌러서 기능 선택을 완료합니다. 화면에 "TYPE"가 뜨면 탑 메뉴 레벨로 돌아온 것입니다.

#### **타입 데이터 설정**

현재 스텝용으로 선택된 TYPE의 가용 가능한 설정을 결정합니다. 하단의 차트는 각 컬럼의 데이터 1-3에서 가용 가능한 설정 옵션을 나타내며, 이는 미디 채널에 적 용할 수 있습니다.

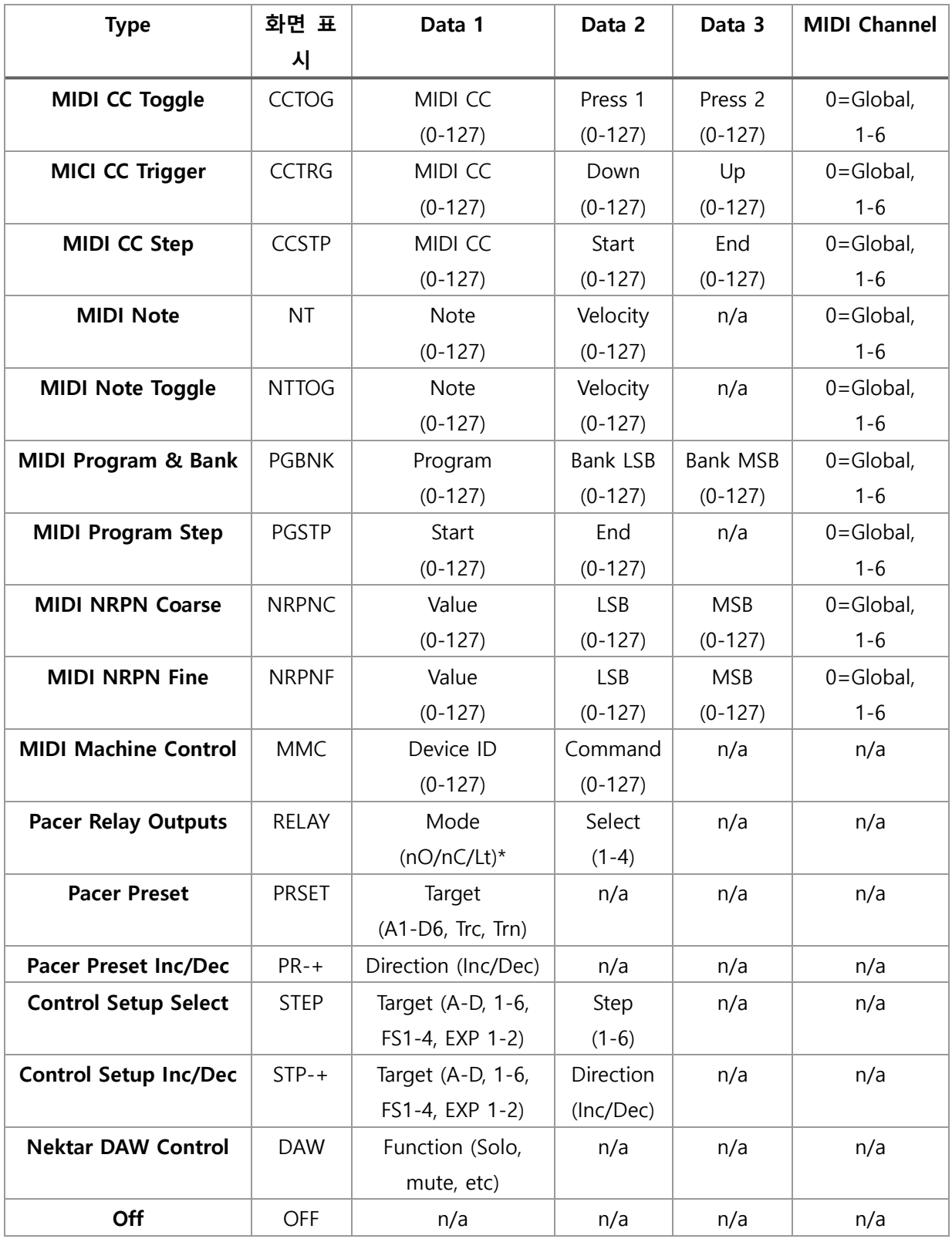

- 타입을 MIDI CC Trigger (CCTRG)로 설정하여 인코더를 이동합니다.
- 화면에 'CC'가 나타나면 인코더를 누릅니다.
- 인코더를 돌려 MIDI CC 숫자 0-127 중의 하나를 선택합니다.
- 인코더를 눌러 'DWN'으로 이동합니다.
- 다시 인코더를 누른 뒤, 인코더를 움직여 낮은 값을 설정합니다. 이것이 컨트롤을 눌렀을 때의 값이 됩니다.
- 다시 인코더를 눌러 이번에는 'UP'으로 이동합니다.
- 데이터 인코더를 움직여 이번에는 높은 값을 설정합니다. 이것이 컨트롤을 누르고 떼었을 때의 값이 됩니다.
- 마지막으로 인코더를 눌러 변경을 승인합니다.

#### **STEP을 위한 미디 채널 설정하기**

MIDI 메시지는 1에서 16까지의 MIDI 채널 또는 글로벌 미디 채널(값=0)에 전송할 수 있습니다.

- 본체의 화면에 'M Cha'가 나타날 때까지 인코더를 이동합니다.
- 인코더를 눌러서 설정에 진입합니다.
- 인코더를 돌려 1-16의 미디 채널이나 0의 글로벌 미디 채널로 설정합니다.
- 인코더를 눌러 설정의 변경을 승인합니다.

#### **LED 색상**

10가지 스위치(A-D, 1-6)은 각각에 대해 LED 색상을 선택할 수 있습니다. 이것의 활용은 모두 사용 자의 목적과 취향에 따릅니다. 기본적으로 각 색상은 신호의 유형에 따릅니다. (하단 차트 참조) 켜짐/꺼짐의 기능에 따라서 색상을 프로그래밍 할 수도 있으며, 동일한 색상을 프로그래밍하고, 켜 짐 설정은 진하게, 꺼짐 설정은 연하게 나타내게 할 수 있습니다. (A=진하게, B=연하게)

다음은 메뉴를 이용해 LED 색상을 컨트롤 하는 방법에 대한 안내입니다.

- 인코더를 움직여 'LED'가 나타나면 인코더를 눌러 선택합니다.

- 인코더를 움직여, 하단의 차트를 참고하여 인코더를 눌러 선택합니다.

- 인코더를 사용하여 값을 적용하고, 다시 인코더를 눌러 결정합니다.

**차트 1**

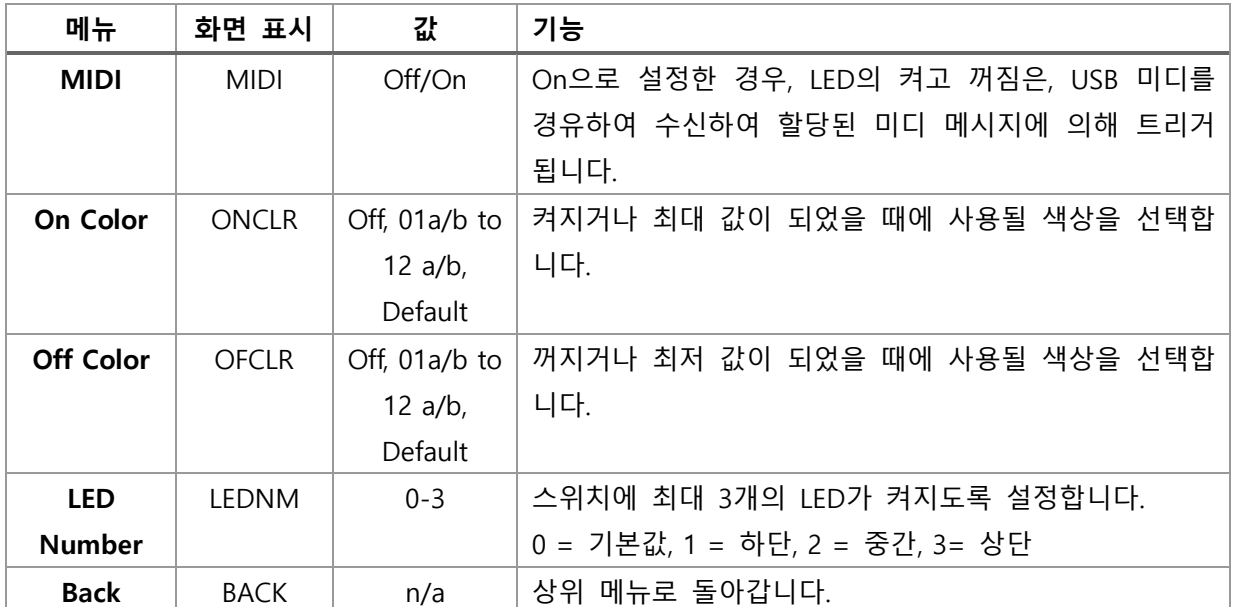

#### **차트 2 (A=진한 색상 / B=연한 색상)**

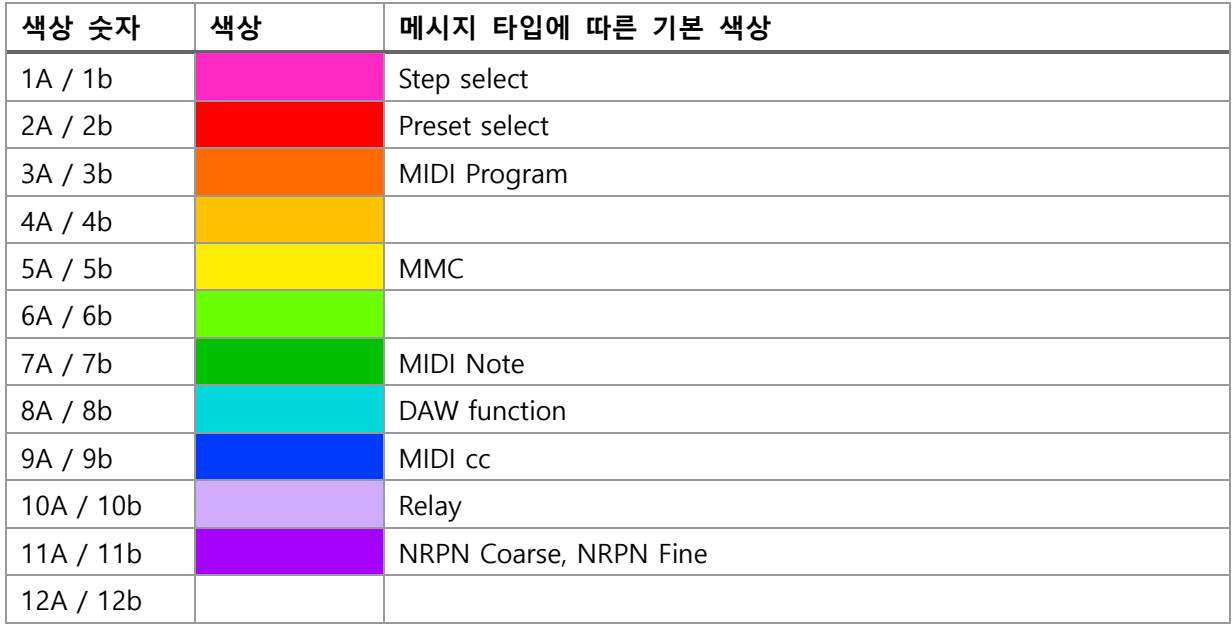

### **릴레이(Relays) 연결 및 프로그래밍**

4개의 릴레이는 앰프의 설정을 바꾸는 스위치로 사용할 수 있습니다. 채널이나 리버브, 트레몰로를 작동하는데 사용되거나, 키보드의 서스테인 페달과 같은 표준 풋 스위치로 사용할 수 있는 기능을 제어할 수 있습니다.

NEKTAR PACER는 2개의 릴레이 연결을 위한 2개의 1/4인치 TRS 소켓을 가지고 있습니다. 단일 소 켓으로 두개의 릴레이를 모두 사용하기 위해서는 Y 스플리터를 구매하여 연결하면 됩니다. 이 케이블은 일반적으로 인서트 케이블로 알려져 있으며, Y케이블이라고도 불리웁니다.

1/4인치 TS 케이블을 연결할 수도 있습니다. 다만 이때에는, 하나의 릴레이만 작동시킬 수 있습니 다. 릴레이를 제어하기 위해 스위치를 프로그래밍하려면 다른 메시지 유형과 동일한 방식으로 작동 해야 하므로, 필요한 경우에는 이전 페이지에서 자세한 내용을 확인하시기 바랍니다.

- 'TYPE' 메뉴에서 'RELAY'를 선택한 뒤, 인코더를 눌러 선택합니다.
- 여기서 다시 'MODE'를 선택한 뒤, 인코더를 눌러 선택합니다.
- 인코더를 이용해 3가지 옵션 중, 하나를 선택합니다.
- 옵션 선택지; Normally Closed(NC) / Normally Open(NO) / Latching (LT)\*
- 인코더를 눌러 선택 한 뒤, 이전 메뉴로 돌아옵니다.
- 인코더를 이용해 'SELECT'가 LED에 표시되게 합니다.
- 다시 인코더를 눌러, 릴레이 1-4번 중 골라 선택합니다.

\*Normally Close(NC) / Normally Open(NO) 기능은 풋 스위치 페달의 기능과 같으며, 이는 페달을 누 르고/떼었을 때에 특정기능이 열리고 닫히는 기능과 같습니다. 즉, 이 기능은 켜기/끄기 와 같은 극 성을 결정하는 설정입니다. 이것을 대체하기 위해서는 Latching (LT)을 선택하면 됩니다.

### **External Step 선택**

어떤 스위치를 조정하여 다른 컨트롤의 스텝 시퀀스의 현재 스텝을 바꾸는 것은 매우 강력한 프리 셋의 활용 방법입니다. 말이 어려울 수 있으나, 아래의 예시를 참고하시기 바랍니다.

D 스위치를 이용하여 스위치 1-6의 스텝의 할당 신호를 토글(Toggle)한다고 합시다. 이것을 설정하려면 D 이외의 모든 컨트롤을 ESS로 설정하고, 필요한 프로그래밍 단계를 만듭니다. 이 때에 D는 메시지 유형 'STP-+'로 두어 토글 기능을 하게 합니다.

4개의 A-D 버튼에 유사한 방법을 사용하여 스텝 1-4간에 스위칭이 가능하게 합니다.

#### **MMC와 프리셋**

만약 DAW가 Nektar DAW Integration을 지원하지 않는다면, MMC(MIDI Machine Control)를 이용하 여 DAW의 트랜스포트를 컨트롤 할 수 있습니다. 프리셋의 D4를 선택하고, 스위치 1-6을 이용하여 DAW의 트랜스포트를 제어할 수 있습니다.

# **저장 (Save)**

세이브(Save) 메뉴에서 A-D & 1-6 & FS 1-4 & EXP 1-2 컨트롤의 현재 설정상태를 프리셋 A1-D6에 저장할 수 있습니다. 또한 'MIDI Configuration' 메뉴는 최대 16개(또는 그 이상)의 MIDI 메시지 또 는 릴레이의 설정을 각 프리셋과 함께 저장하고, 프리셋을 리콜함과 동시에 여러 신호들을 즉시 전 송을 할 수 있는 기능입니다. 이는 새로운 셋(Set)이나 송(Song)의 즉각적인 로드를 위한 구성이 가 능하다는 이야기입니다.

# **저장하기**

- 최상위 메뉴에서 인코더를 돌려 화면에 'Save'가 나타나게 합니다.
- 인코더를 누르면 'Store'가 표시됩니다.
- 다시 인코더를 눌러, A1-D6 중 저장하기를 원하는 프리셋을 누릅니다. 그리고 [Preset] 풋 스위치를 눌러 설정에서 나갑니다.
- 인코더를 눌러 현재의 설정을 선택한 위치에 저장합니다.

# **미디 설정**

MIDI configuration 메뉴 내에서, 프리셋을 리콜 시에는 최대 16개(또는 그 이상)의 미디 프로그래밍 을 트리거 할 수 있습니다. 만약 필요하다면 이 설정을 프리셋에 저장해야 하므로, 이후에 트리거 링하여 프리셋을 활용할 수 있습니다.

아래의 표를 통해 여러가지의 선택지를 활용할 수 있습니다.

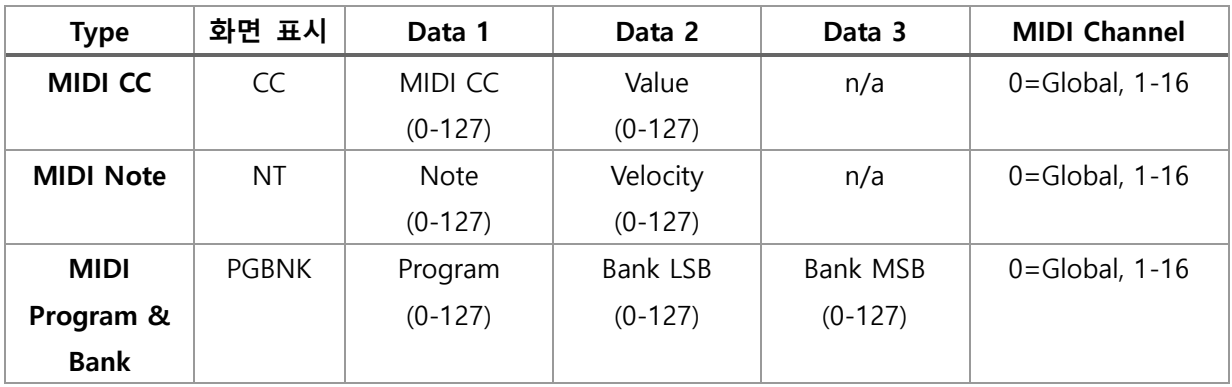

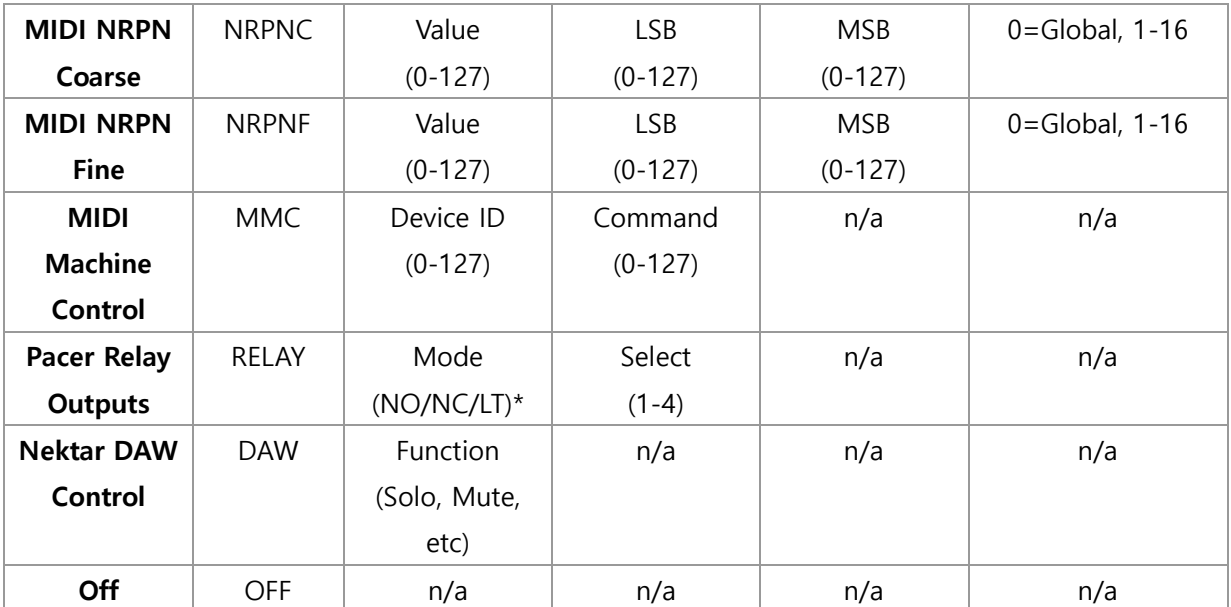

이 메뉴는 'Control Edit' 메뉴와 매우 비슷하게 동작하며, 설정하기 위해서는 다음의 절차를 따릅니 다.

- 최상위 메뉴에서 'Save'가 화면에 나타날 때까지 인코더를 돌리세요.
- 인코더를 누르면 화면에 'Store'가 나타납니다.
- 인코더를 돌려 화면에 'M CFG'가 나타나게 하고, 인코더를 눌러 설정에 진입합니다.
- 화면에 '1'이 표시됩니다. 이는 당신이 프로그래밍 할 수 있는 16개 중의 한 개를 나타냅니 다. 인코더를 움직여 다른 메시지의 번호를 선택할 수 있습니다만, 지금 이것이 첫번째 메 시지 일 경우, 인코더를 눌러 선택하시면 됩니다.
- 이제 'Type'이 화면에 나타납니다. 인코더를 눌러 선택하고, 다시 인코더를 돌려 다음 중 하 나를 선택하십시오. (상단의 차트를 참고합니다.)
- 원하는 것을 찾았으면 인코더를 눌러서 선택합니다.
- 다음 메시지의 프로그래밍을 위해 [Preset] 풋 스위치를 누르고, 다음 메시지의 숫자를 선택 합니다.
- 모든 메시지가 구성되면 화면에 'Store'가 표시될 때까지 [Preset] 풋 스위치를 누르십시오. 만약 프리셋을 저장하기 전에 다른 프리셋을 불러오면 기존의 데이터는 사라집니다.
- 언제든지 저장 메뉴를 완전히 종료하려면 화면에 'PACER'가 보일 때가지 [Preset] 풋 스위 치를 누릅니다.

# **글로벌 (Global)**

글로벌 메뉴는 후면 소켓에 연결되는 장비와 그에 따른 기능들의 변경에 대한 내용을 포함합니다. 최상위 메뉴에서 'GLBL'가 화면에 나타날 때까지 인코더를 회전하고, 인코더를 눌러서 설정에 진입 합니다.

인코더를 돌려 나오는 글로벌 설정들은 다음과 같습니다.

#### **글로벌 채널**

이 셋(Sets)은 장치를 위한 General MIDI Channel입니다. 컨트롤이 글로벌 채널(값=0)을 보내도록 'Control Edit'에 프로그래밍이 된 경우, 이 메뉴 설정은 메시지가 최종적으로 전송되는 MIDI Channel을 정의합니다. 글로벌 채널이 변경되면, 글로벌 MIDI 채널을 전송하는 모든 프리셋의 신호 가 채널을 통해 전송됩니다.

- 'G Ch'가 화면에 나타날 때까지 인코더를 회전합니다.
- 인코더를 눌러 설정에 진입합니다.
- 인코더를 회전하여 MIDI Channel 1-6 중 선택합니다.
- 인코더를 눌러 글로벌을 설정하고 되돌립니다.

#### **인코더 신호 할당**

인코더는, 예를 들어 출력 볼륨을 제어하기 위한 컨트롤이 필요한 상황 등과 같이 추가 미디 메세 지를 전송하는 데에 사용할 수 있습니다. 하지만 이것은 프로그래밍 된 프리셋 설정의 일부가 아니 기 때문에 별도의 설정이 필요하며, 이 설정을 위해서는 인코더 신호 할당 메뉴를 이용합니다.

- 글로벌 메뉴에서 인코더를 돌려 화면에 'ENC'가 표시되게 합니다.
- 인코더를 눌러 선택한 뒤, 'TYPE'가 뜨면 다시 인코더를 눌러 선택합니다.
- 하단 차트를 참고하여 인코더를 이용해 원하는 설정을 선택합니다.
- 원하는 메시지를 찾았다면 인코더를 눌러서 설정에 진입합니다.
- 역시 하단의 차트를 참고하여 인코더를 이용해 사용목적에 알맞은 설정을 적용합니다.

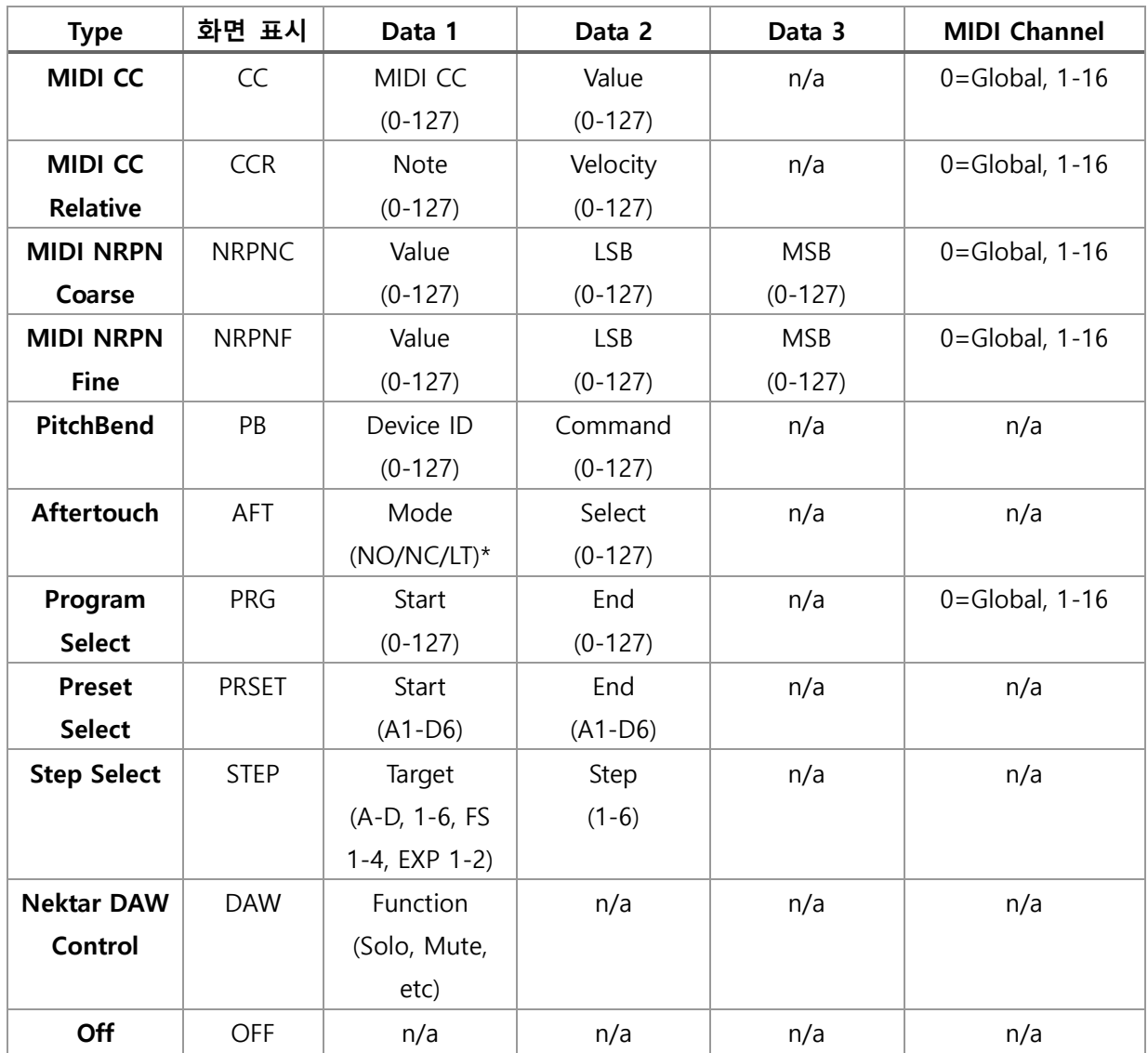

인코더를 위한 신호 할당이 설정되면, 화면에 'ENC'가 나타날 때까지 탑 레벨 메뉴로 돌아가서 스 크롤 합니다.

- 인코더에 할당된 기능을 잠그기 위해 인코더를 누릅니다.
- 인코더를 움직이면 할당된 신호가 전송됩니다.
- 인코더를 두 번 눌러, 기능에서 빠져 나옵니다.

# **패닉 (Panic)**

온(On) 설정 중에 오프(Off) 설정을 대기하다 보면 미디 메시지가 막히는 경우가 있습니다. (대부분 은 노트(Note) 메시지) 패닉은 연결된 미디 장치에 리셋(Reset) 명령을 전송합니다.

- 인코더를 돌려 'Panic'을 화면에 나타나게 합니다.
- 인코더를 눌러 메뉴를 선택합니다.

곧바로 리셋이 전송되며, Pacer는 글로벌 메뉴로 돌아옵니다.

#### **MIDI OUT 활용하기**

MIDI Out 단자를 이용하여 PACER의 컨트롤을 다이렉트로 메시지를 직접 전송하거나, USB MIDI 인 터페이스로 간접적으로 전송할 수 있습니다.

- 'M OUT'가 나타날 때까지 인코더를 회전합니다.
- 인코더를 움직여 Int/USB/I U\* 중 하나를 선택합니다.
- 인코더를 눌러 설정을 완료하고 글로벌 메뉴로 돌아옵니다.

\*'I U' 설정은 PACER의 컨트롤러로부터 MIDI Out 단자에서 곧장 MIDI 메시지를 전송하게 하며, 동 시에 USB MIDI 인터페이스처럼 동작하게 합니다.

# **외장 풋 스위치**

외장 풋 스위치는 전원을 넣으면 자동으로 인식하게 됩니다. 그러나 때로는 자동으로 인식이 되지 않는 경우도 있습니다. 이러한 경우에는 수동으로 프로그래밍을 해줄 필요가 있습니다.

- 'FS'가 나타날 때까지 인코더를 움직이고, 인코더를 누릅니다.
- 인코더를 움직여 풋 스위치 1-4를 선택하고, 인코더를 눌러서 선택합니다.
- 화면에 'MODE'라고 나타나며, 인코더를 움직여 하단의 차트를 참고하여 하나를 선택합니다.
- 인코더를 눌러 설정하고 글로벌 메뉴로 돌아옵니다.

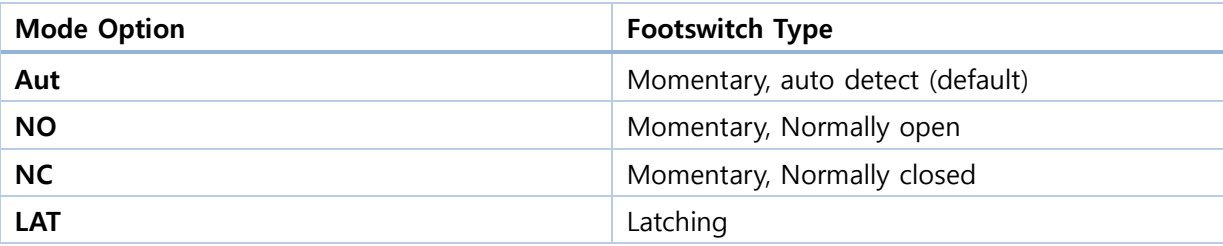

### **익스프레션 페달 (Expression Pedal)**

기본 릴레이의 작동방식을 이 메뉴에서 설정할 수 있습니다.

- 화면에 'EXPDL'이라고 나타날 때까지 인코더를 움직이고, 인코더를 눌러서 선택합니다.
- 인코더를 움직이고, 1=Expression Pedal 1 또는 2=Expression Pedal 2를 선택한 후, 인코더를 눌러 선택합니다.
- 화면에 'MODE'가 표시되며, 인코더를 움직여 하단의 차트를 참고하여 설정을 선택합니다.
- 인코더를 눌러 설정을 완료하고, 1 또는 2 Expression Pedal을 선택했던 메뉴로 돌아옵니다.
- 다시 상위메뉴로 돌아가기 위해서는 [Preset] 풋 스위치를 누르거나 인코더를 돌려 'Back'을 선택하고 인코더를 누릅니다.

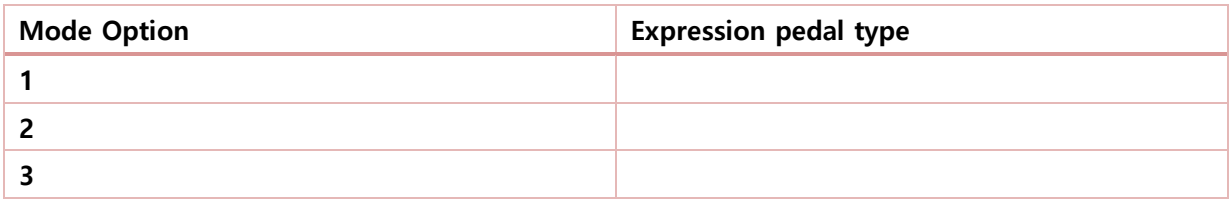

# **릴레이 기능**

기본 릴레이의 작동방식을 이 메뉴에서 설정할 수 있습니다.

- 화면에 'RLY'이라고 나타날 때까지 인코더를 움직이고, 인코더를 눌러서 선택합니다.
- 설정을 바꾸려는 외장 풋 스위치를 누른 뒤, 인코더를 눌러서 선택합니다.
- 화면에 'MODE'가 표시되며, 인코더를 움직여 하단의 차트를 참고하여 설정을 선택합니다.
- 인코더를 눌러 설정을 완료합니다.
- 다시 상위메뉴로 돌아가기 위해서는 [Preset] 풋 스위치를 누릅니다.

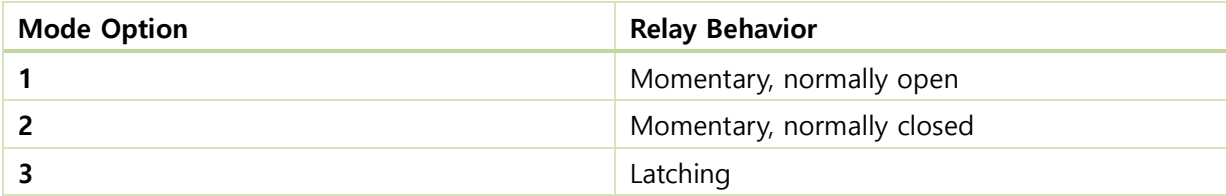

### **패치 Up/Down 기능**

-

Nektar DAW Integration에 사용되는 트랙과 트랜스포트의 프리셋은 풋 스위치 C와 D를 사용하여 DAW에서 이전 또는 다음 패치를 선택합니다.

그러나 일부의 플러그인은 이 메시지에 응답하지 않으며, 대신 MIDI Program 메시지를 보내야 합 니다.

이 글로벌 메뉴를 사용하여 옵션을 선택할 수 있습니다.

- 인코더를 돌려 'PTCHF'가 화면에 나타날 때까지 움직이고, 인코더를 눌러 메뉴를 선택합니 다.
- 인코더를 움직여 'PRG' 또는 'DAW'를 선택합니다. 'PRG'는 MIDI Program Change, 'DAW'는 DAW Patch Change를 의미합니다.
- 인코더를 눌러 설정하고, 글로벌 메뉴로 돌아옵니다.

## **인코더를 미디 컨트롤로 사용하기**

인코더를 별도의 미디 컨트롤로 사용할 수 있습니다. 신호를 할당하면 프리셋의 일부로 저장되지 않으므로 일단 설정하면, 쉽게 사용할 수 있습니다. 다음은 활성화하는 방법입니다.

- 화면에 'E CTR'이 나타날 때까지 인코더를 움직이고, 인코더를 눌러서 선택합니다.
- 인코더를 움직여 MIDI 메시지를 할당하거나 글로벌 메뉴 내의 기능처럼 설정하면 됩니다.
- 인코더를 두 번 눌러 탑 메뉴로 돌아오면 됩니다.

### **프리셋 백업**

-

프리셋 및 설정은 언제든지 백업하고 복원할 수 있습니다. 따라서 이 기능을 사용하면 손실 된 데 이터를 복구 할 수 있을 뿐만 아니라, 여러 파일의 여러 프리셋을 혼합하여 만들어 사용할 수 있습 니다.DAW와 같은 MIDI Susex 데이터를 녹음 할 수 있는 응용프로그램이 필요합니다.

백업 파일을 만들기 위해서 다음 과정을 따릅니다.

- 화면에 'DUMP'가 나타날 때까지 인코더를 움직이고, 인코더를 눌러 선택합니다.
- 인코더를 움직여 하단의 차트 중 원하는 기능을 선택합니다.
- DAW를 켜고 MIDI Sysex 데이터를 설정하고 MIDI 트랙을 만들어 녹음.
- 인코더를 눌러 DAW에 Sysex 데이터를 전송하면 되며, 완료되면 PACER는 최상위 메뉴로 돌아오게 됩니다.

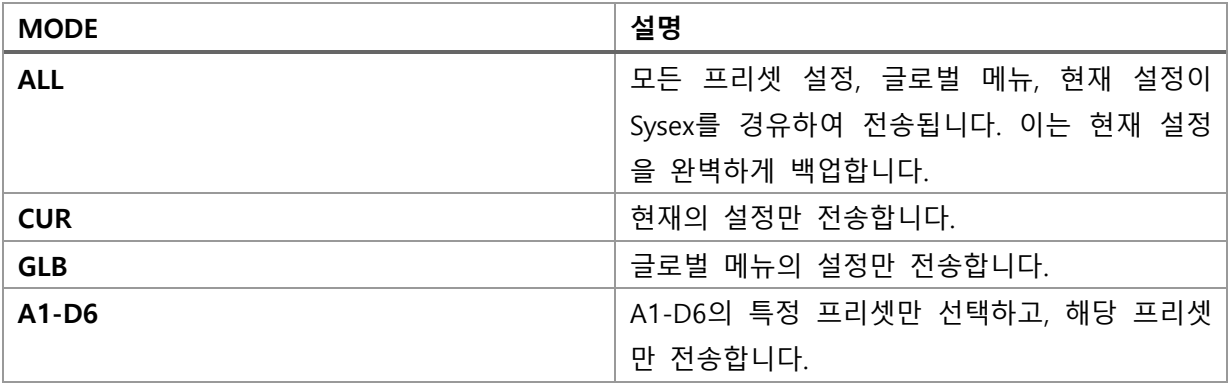

백업 파일을 다시 불러오는 방법은, Sysex 데이터를 재생하면 됩니다.

# **공장 초기화**

# **공장 초기화**

제품의 모든 설정을 초기상태로 복구하는 작업이 필요할 때가 있습니다. 이 작업은, 제품을 공장에서 최초로 출하 될 때의 상태로 복구 시켜주는 기능이며, 필요에 따라 보 존하려는 프리셋을 백업해 두셔야 합니다.

- 본체의 전원 스위치를 이용해 전원을 끕니다.
- 풋 스위치 [Preset]을 누르고 있는 상태에서 전원을 켭니다.
- 화면에 'G CFG'라고 표시되며, 인코더를 회전하여 'RESET'이 나타나게 합니다.
- 인코더를 누르면 초기화 작업이 진행됩니다.
- 초기화 작업이 완료되면 탑 메뉴로 진입한 PACER가 실행됩니다.